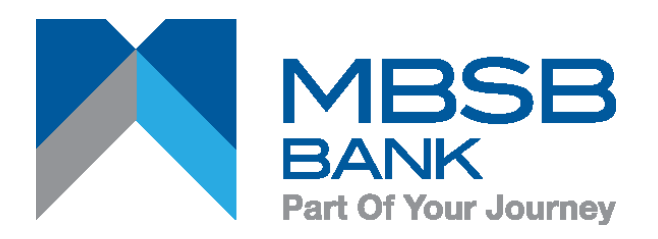

#### **MBSB BANK DP275 - Quick Guide**

Digipass Functions

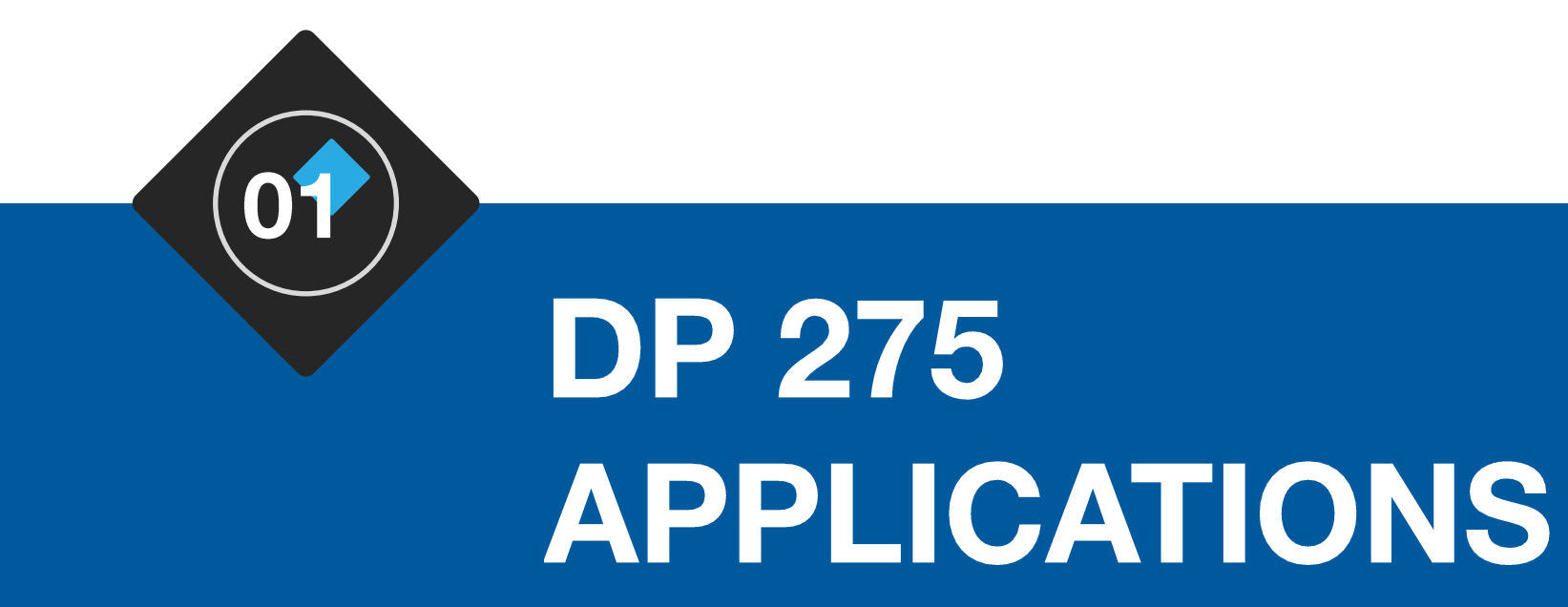

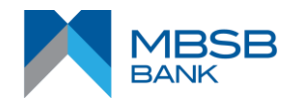

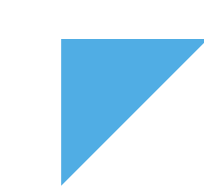

#### DP 275 APPLICATIONS

The following assumes that DP275 is programmed with

- **Response Only OTP on button 1** •
- **Transaction Signing on button 3**  $\bullet$

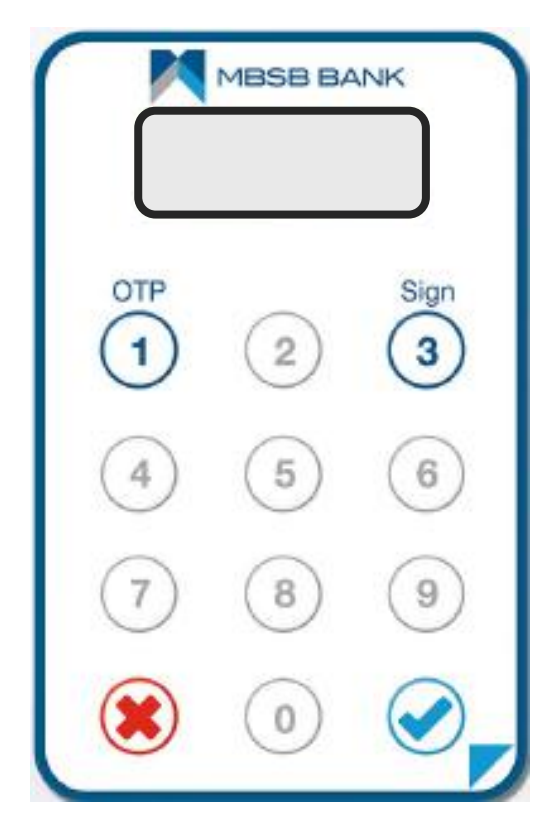

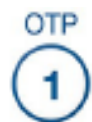

Response Only OTP, normally used for Login

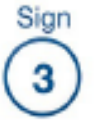

Transaction Signing, normally used to protect high risk transactions

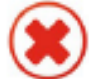

Delete Button / Cancel

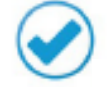

Power On / OK Button

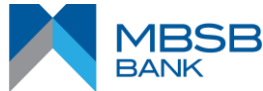

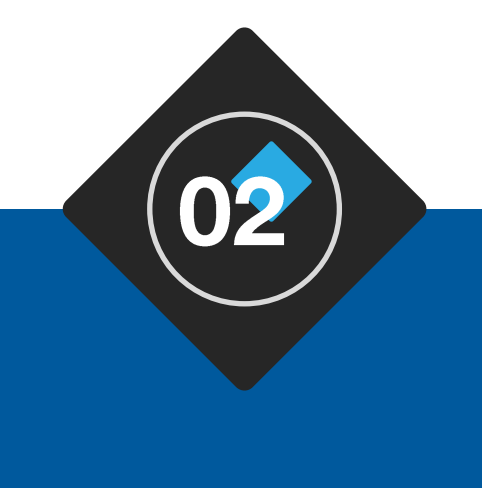

# POWERING ON **TOKEN**

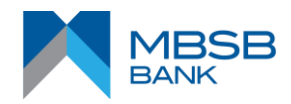

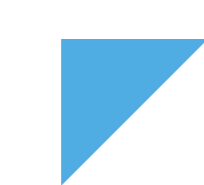

#### POWERING ON TOKEN

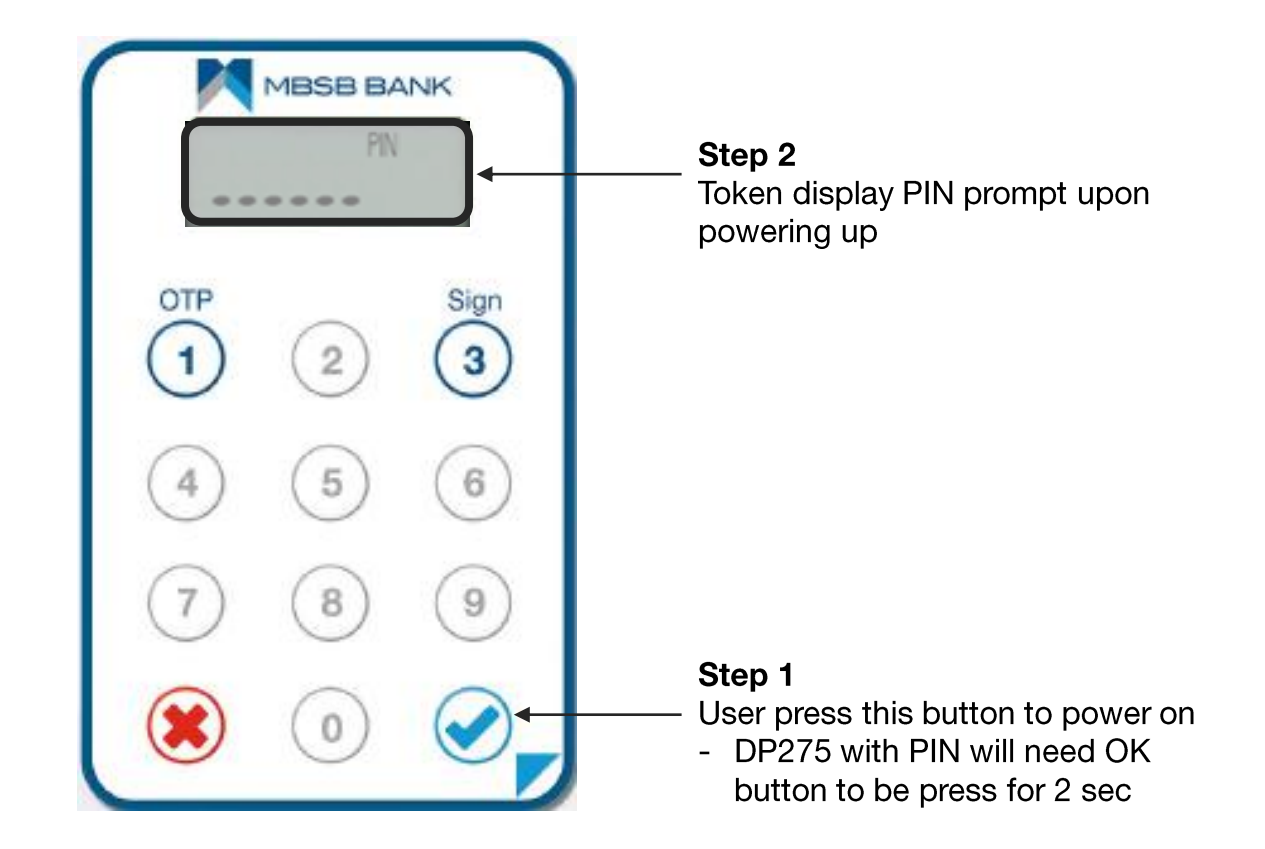

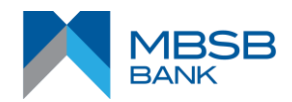

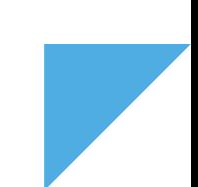

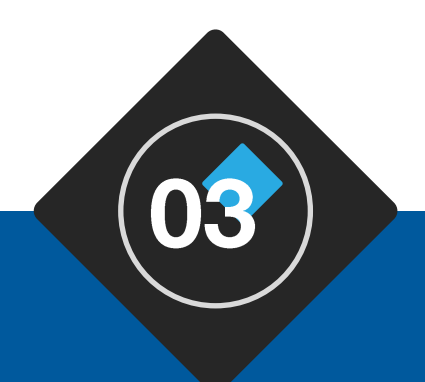

# **DP275 - QUICK GUIDE**

**TOKEN PIN SET** 

- Only Needed for TOKEN with PIN Protection
- only needed for new token

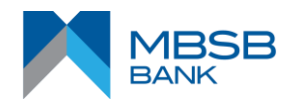

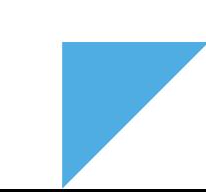

### POWERING ON TOKEN

The following assumes that DP275 is programmed with

- **PIN Protection** •
- **PIN Set at First-time Token Power On** •

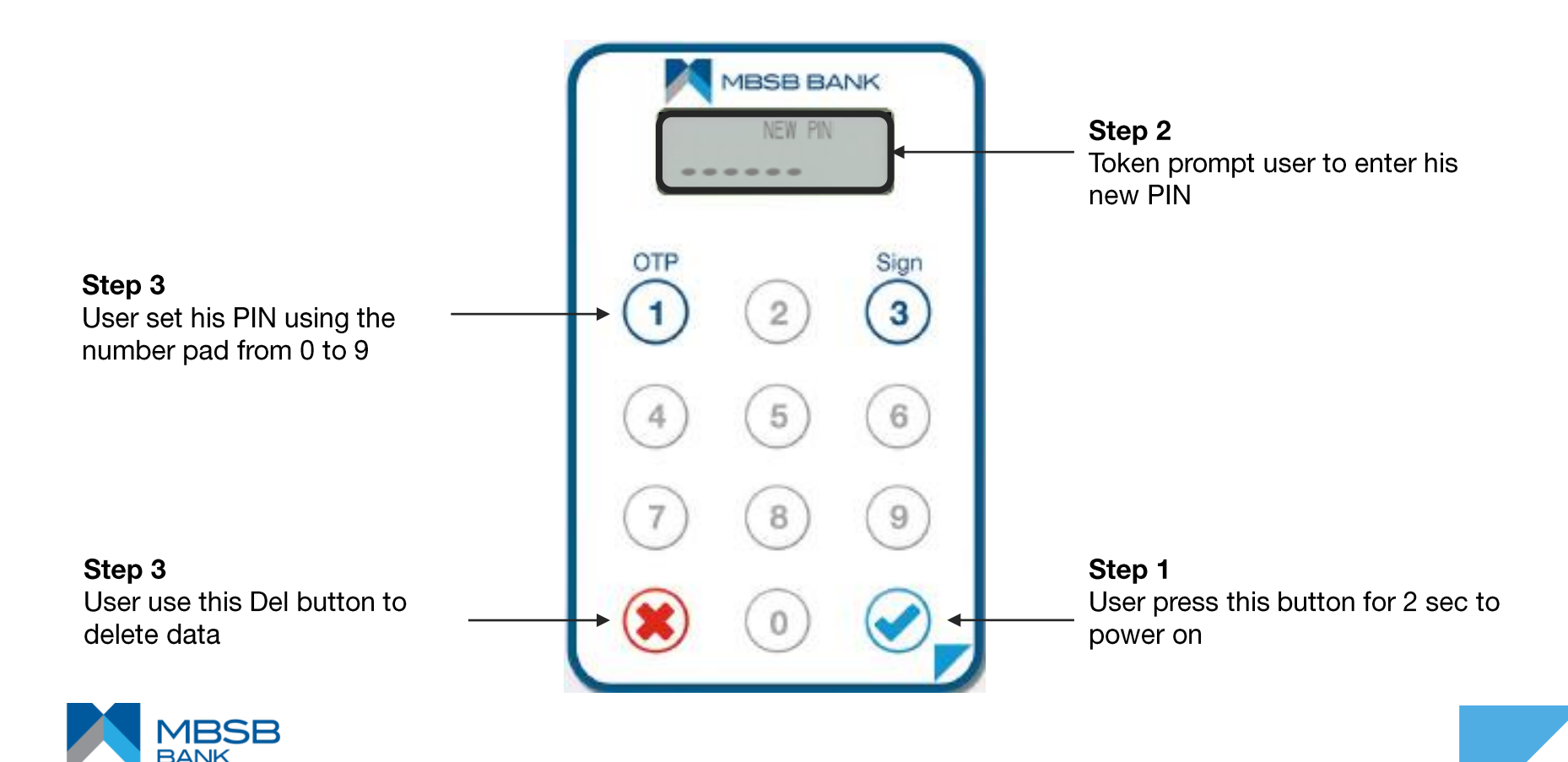

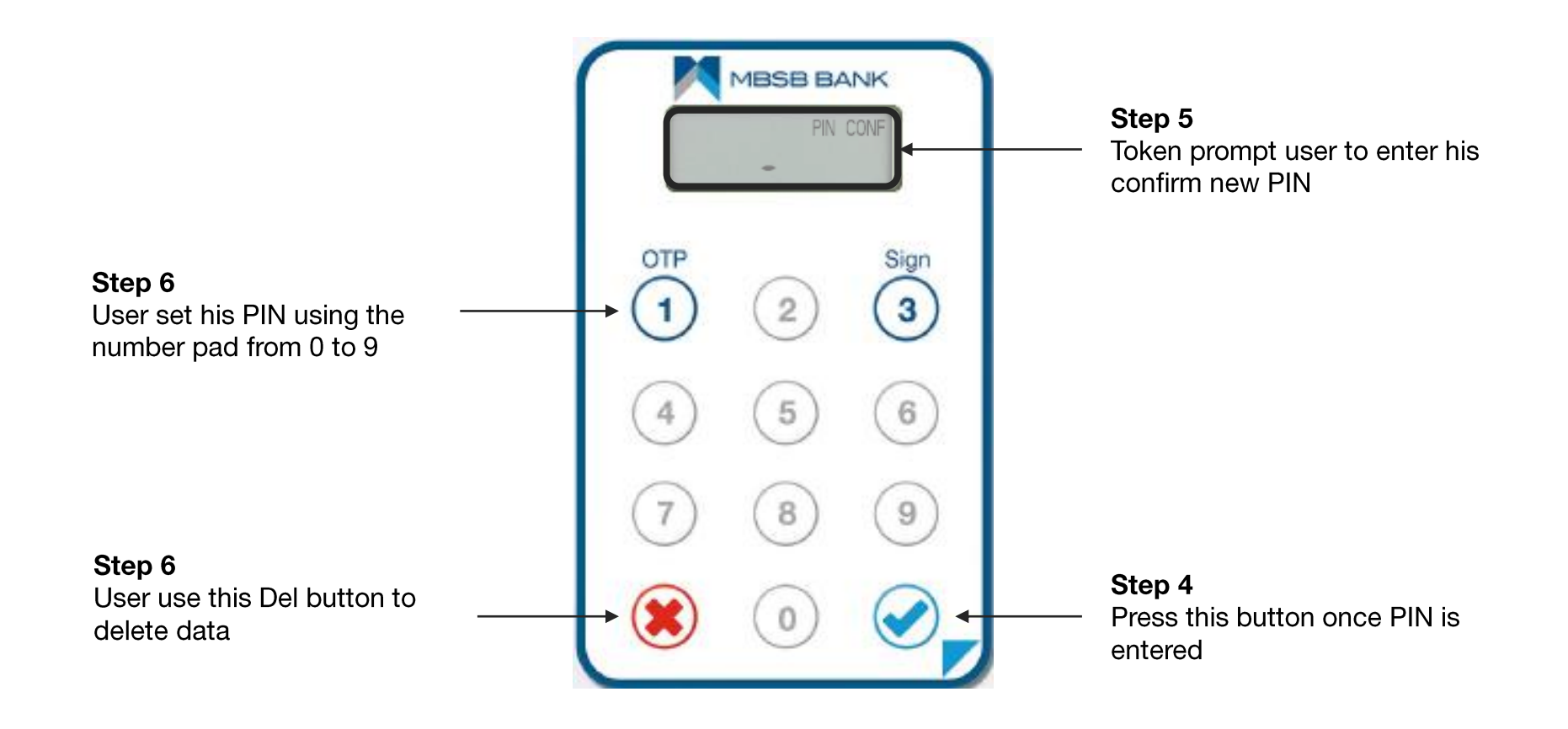

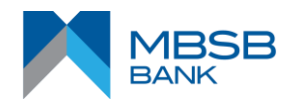

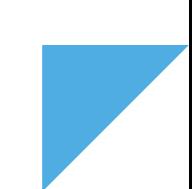

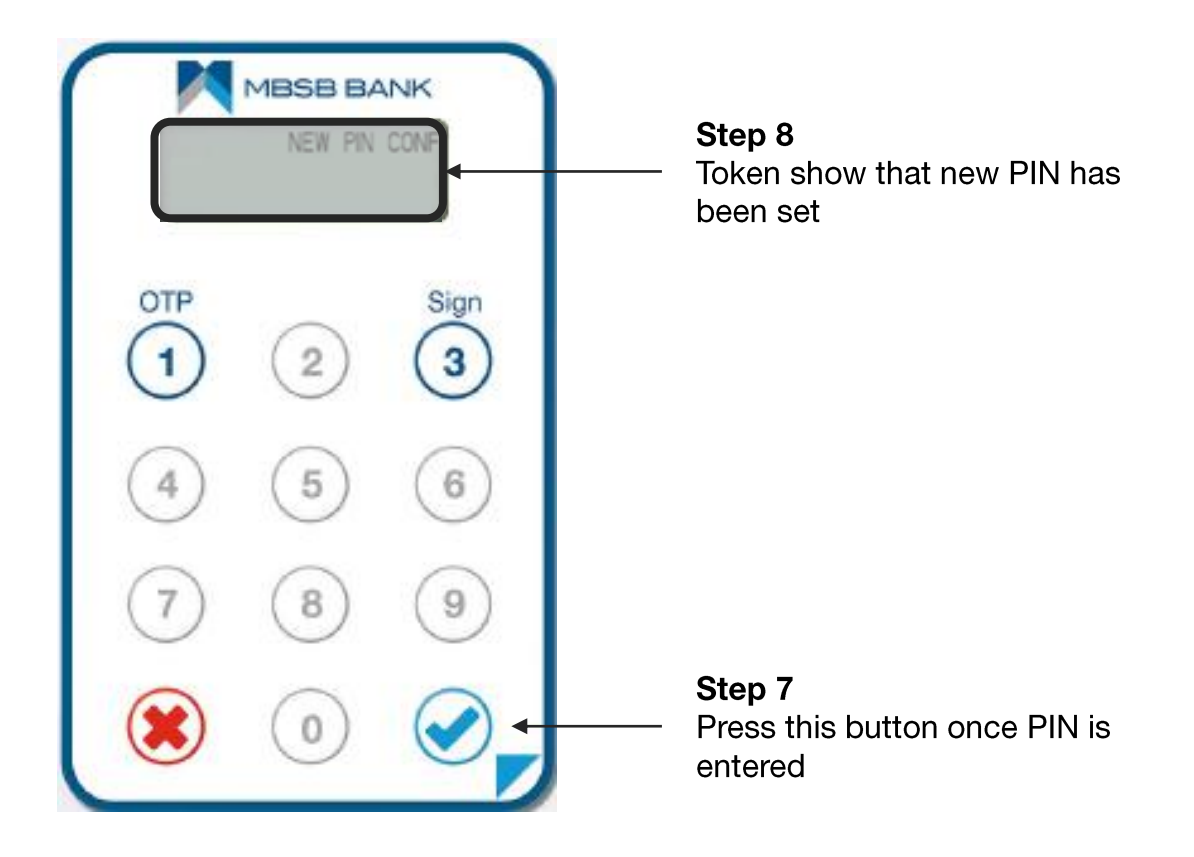

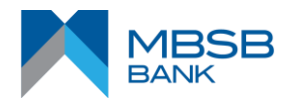

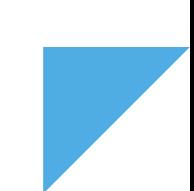

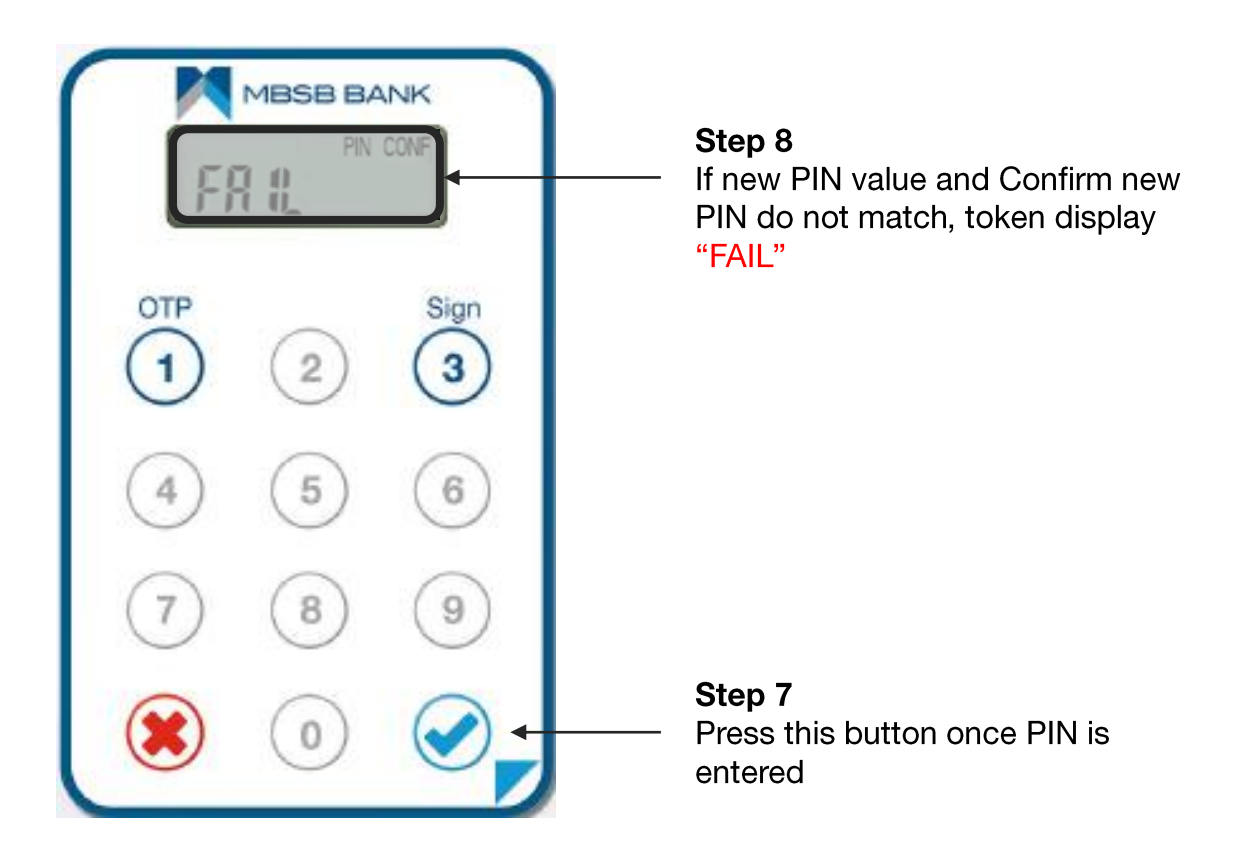

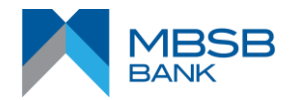

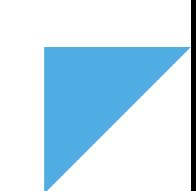

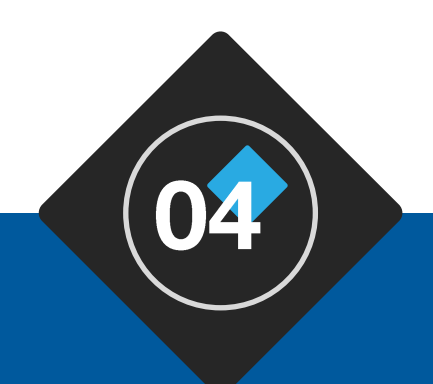

# DP275 - QUICK GUIDE

**TOKEN PIN Entry during Power up** - Only Needed for TOKEN with PIN Protection - only when TOKEN PIN is Set

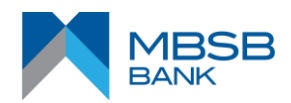

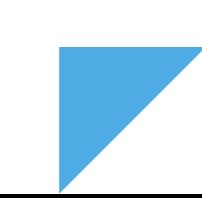

### POWERING ON TOKEN

The following assumes that DP275 is programmed with

- **PIN Protection** •
- PIN Set at First-time Token Power On (meaning there is no Initial PIN set on Token) •

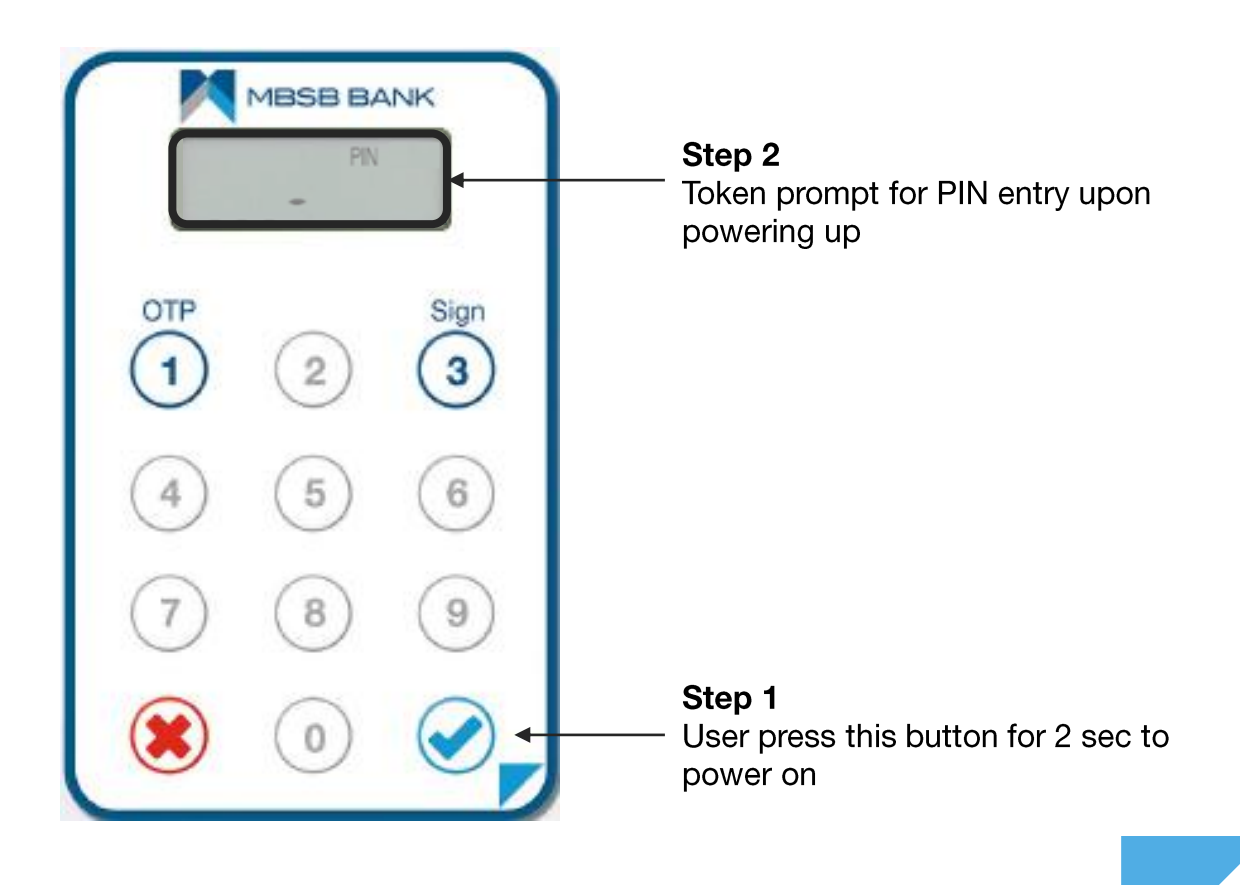

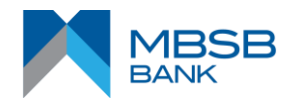

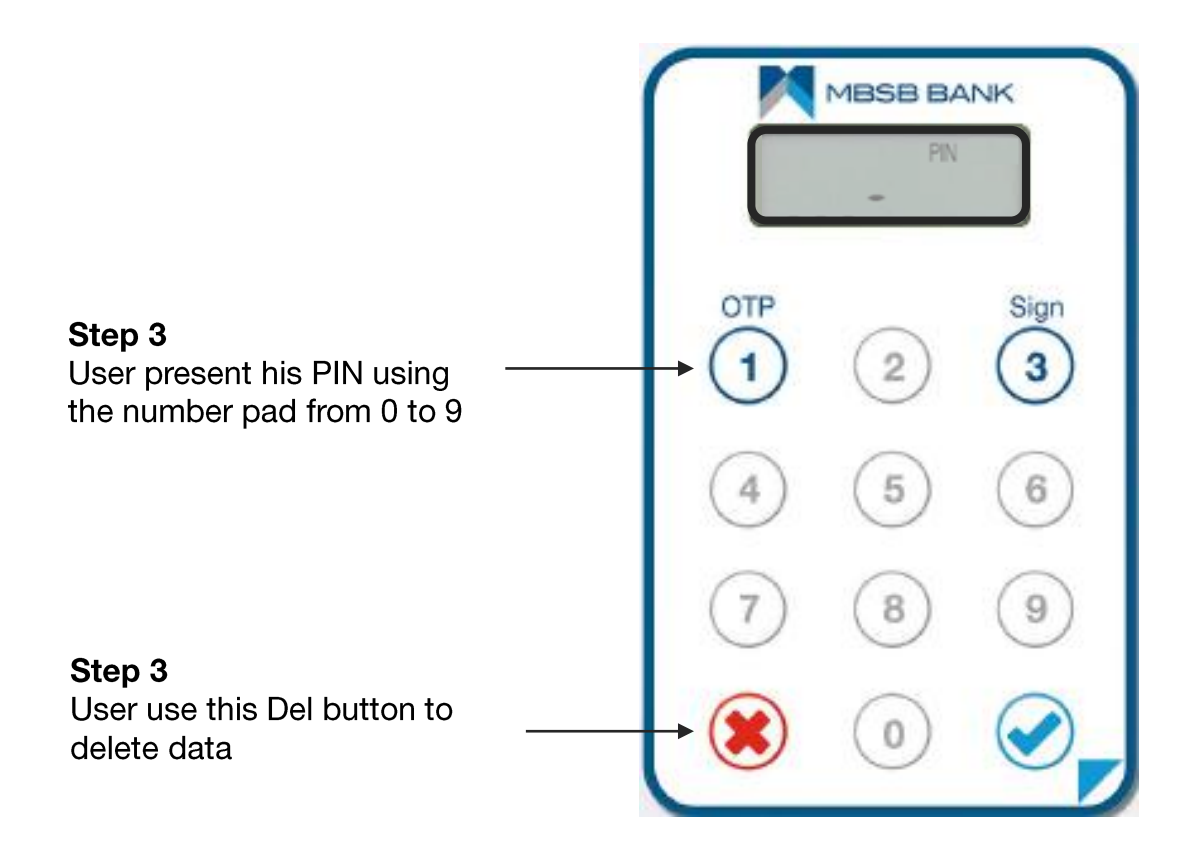

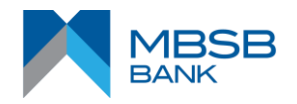

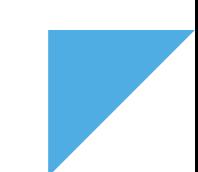

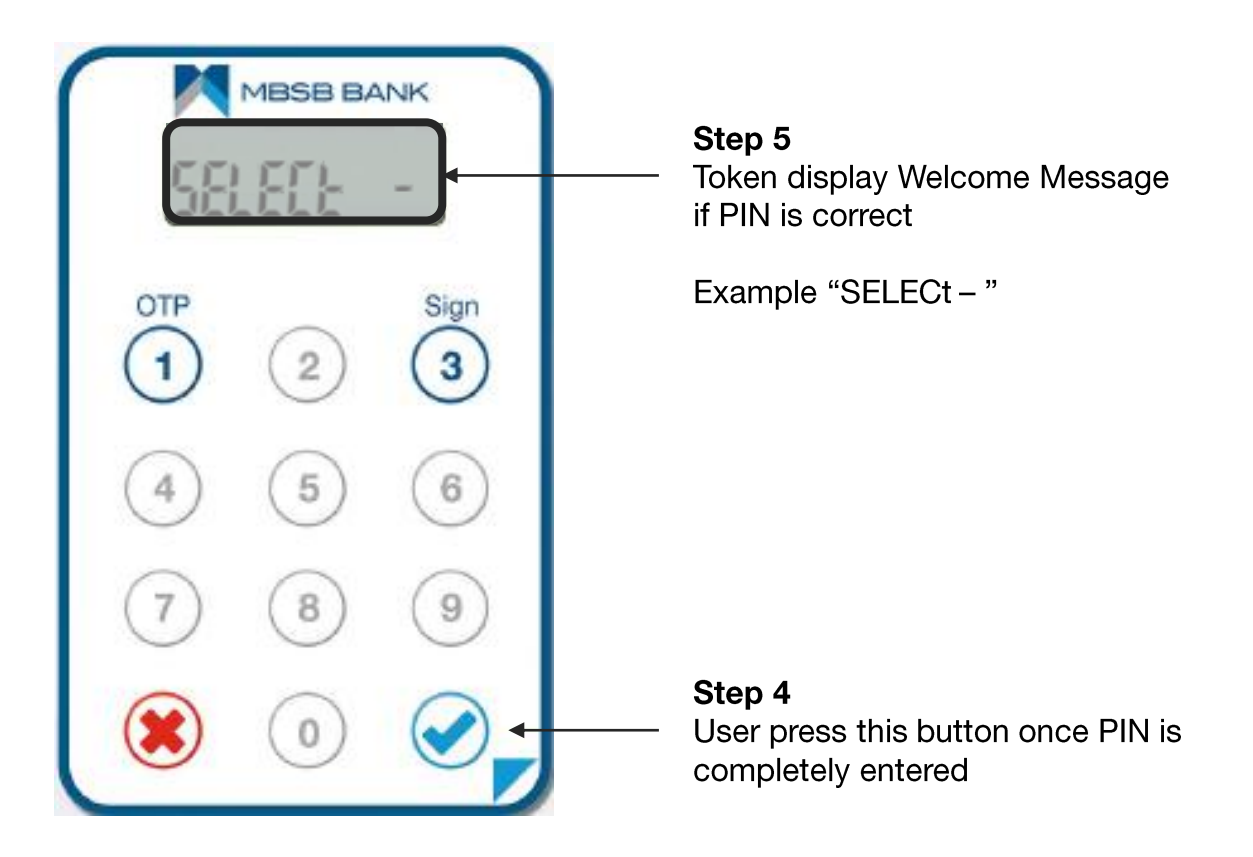

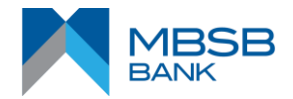

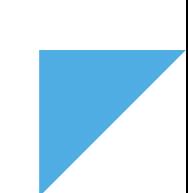

Note: FAIL X indicates that PIN presented in wrong.

Where X indicate the number of wrong entries...e.g.

**FAIL 1** 

FAIL<sub>2</sub>

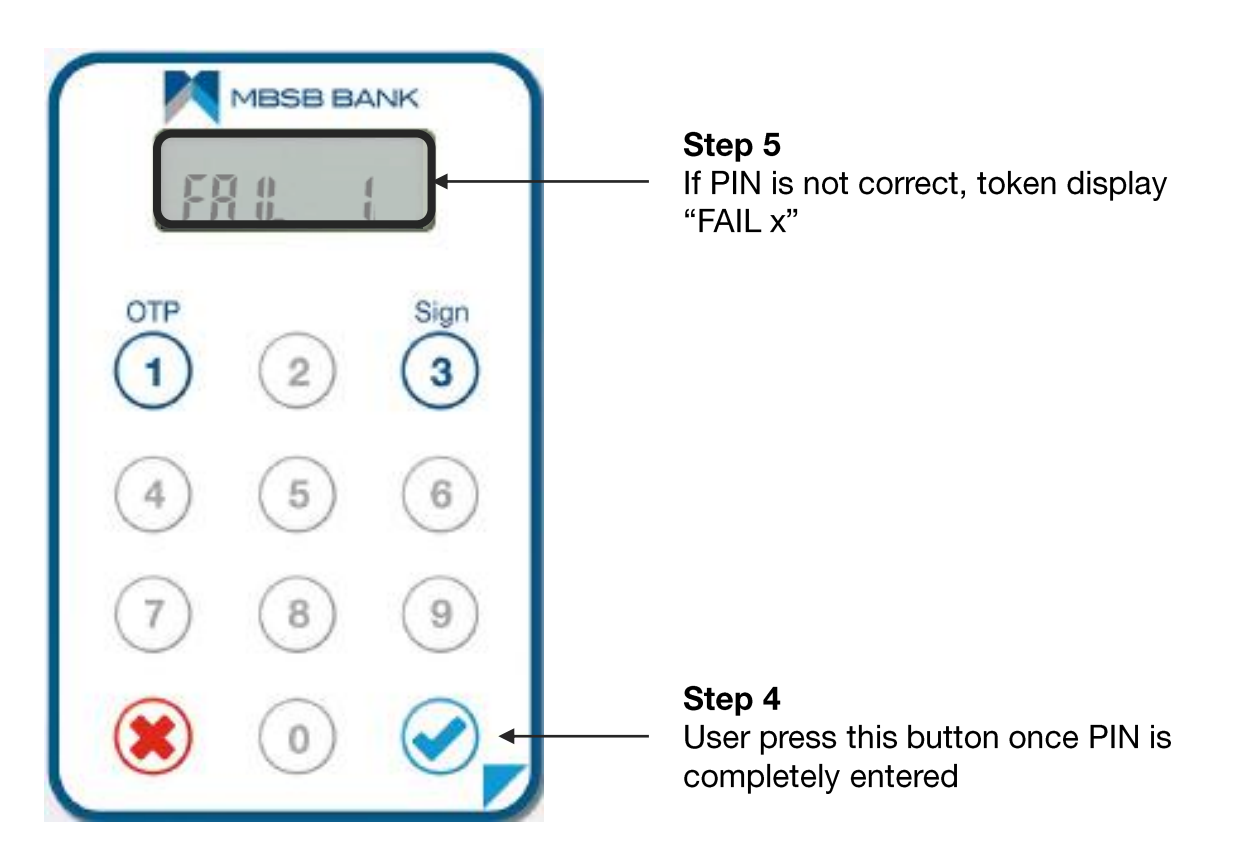

![](_page_14_Picture_6.jpeg)

![](_page_14_Picture_7.jpeg)

![](_page_15_Picture_1.jpeg)

#### Step 5

If too many wrong PIN was entered, token could be locked. In this case, token also display "LOCK" icon

Users would need to Unlock the token **See Unlock Section** 

Step 4 User press this button once PIN is completely entered

![](_page_15_Picture_6.jpeg)

![](_page_16_Picture_0.jpeg)

# DP275 - QUICK GUIDE

**Application Selection** 

![](_page_16_Picture_3.jpeg)

![](_page_16_Figure_4.jpeg)

### **WAITING FOR SELECTION**

Note: assume

- Button 1 is programmed with Response Only OTP for Login
- Button 3 is programmed with **Transaction Signing**

![](_page_17_Picture_4.jpeg)

#### Step 0

It is assumed token is already powered on with the PIN already entered into the "Select - " application message

Waiting for user to press relevant button to select application

![](_page_17_Picture_8.jpeg)

### SELECTING RESPONSE ONLY OTP

![](_page_18_Figure_1.jpeg)

Step 2 Token display OTP

Length of OTP can be configured (normally OTP length varies from 6 to 8 digits)

**OTP stands for One Time Password** 

![](_page_18_Picture_5.jpeg)

![](_page_18_Picture_6.jpeg)

### SELECTING TRANSACTION SIGNING OTP

![](_page_19_Picture_1.jpeg)

![](_page_19_Picture_2.jpeg)

![](_page_19_Picture_3.jpeg)

#### SELECTING TRANSACTION SIGNING OTP

![](_page_20_Picture_1.jpeg)

Note: OTP stands for One Time Password

![](_page_20_Picture_3.jpeg)

![](_page_21_Picture_0.jpeg)

# DP275 - QUICK GUIDE

**Digipass PIN Change** 

![](_page_21_Picture_3.jpeg)

![](_page_21_Figure_4.jpeg)

#### **TOKEN PIN CHANGE**

![](_page_22_Picture_1.jpeg)

#### Note: assume

- Button 1 is programmed with Response Only OTP for Login
- Button 3 is programmed with **Transaction Signing**

![](_page_22_Picture_5.jpeg)

#### Step 0

It is assumed token is already powered on with the PIN already entered into the "Select - " application message

Waiting for user to press relevant button to select application

### TOKEN PIN CHANGE

The following assumes that DP275 is programmed with

- **PIN Protection** •
- **PIN Set at First-time Token Power On** •

![](_page_23_Figure_4.jpeg)

![](_page_24_Figure_1.jpeg)

![](_page_24_Picture_2.jpeg)

![](_page_24_Picture_3.jpeg)

![](_page_25_Figure_1.jpeg)

![](_page_25_Picture_2.jpeg)

![](_page_25_Figure_3.jpeg)

![](_page_26_Picture_0.jpeg)

# DP275 - QUICK GUIDE

**TOKEN UNLOCK** - Only Needed when TOKEN is locked

![](_page_26_Picture_3.jpeg)

![](_page_26_Figure_4.jpeg)

### POWERING ON TOKEN

The following assumes that DP275 is programmed with

- **PIN Protection** •
- Token is locked due to continuous wrong PIN entries •

![](_page_27_Picture_4.jpeg)

![](_page_27_Picture_5.jpeg)

#### UNLOCKING TOKEN

![](_page_28_Figure_1.jpeg)

![](_page_28_Picture_2.jpeg)

![](_page_28_Picture_3.jpeg)

#### UNLOCKING TOKEN

![](_page_29_Figure_1.jpeg)

![](_page_29_Picture_2.jpeg)

![](_page_29_Figure_3.jpeg)

#### **WAIT PENALTY**

- 1. User enters wrong unlock response, Token displays error "FAIL 1". Token powers off after few sec or user powers off
- 2. User powers on token and enters wrong unlock response again, Token displays error "FAIL 2". Token powers off after few sec or user power off
- 3. User powers on token and enters wrong unlock response again, Token displays error "FAIL 3". Token powers off after few sec or user power off
- 4. User powers on token and enters wrong unlock response again, Token displays error "FAIL 4". Token powers off after few sec or user power off
- 5. User powers on token and enters wrong unlock response again, Token displays error "FAIL 5". Token powers off after few sec or user power off

![](_page_30_Picture_6.jpeg)

#### WAIT PENALTY

- 6. User powers on token and enters wrong unlock response again, Token displays error "FAIL 6". Token powers off after **1 hrs**
- 7. User powers on token and enters wrong unlock response again, Token displays error "FAIL 7". Token powers off after **2 hrs**
- 8. User powers on token and enters wrong unlock response again, Token displays error "FAIL 8". Token powers off after **3 hrs**
- 9. User power on tokens and enters wrong unlock response again. Token displays error "FAIL 9". Token powers off after **4 hrs**
- 10. And from then, for each wrong unlock response entered, the token displays error "FAIL 9". Token powers off after **6 hrs**

![](_page_31_Picture_6.jpeg)

#### **CONTACT US**

Need any help? Feel free to contact us.

#### **Customer Service**

![](_page_32_Picture_3.jpeg)

+603-2096 3000

![](_page_32_Picture_5.jpeg)

#### **THANK YOU**

![](_page_33_Picture_1.jpeg)

![](_page_33_Figure_2.jpeg)